## INLOGGEN IN 2 STAPPEN SMS, TIQR EN YUBIKEY Sterke Authenticatie

Bij diensten met gevoelige data is inloggen met je instellingsaccount niet veilig genoeg. Daarom moet je voor sommige diensten voortaan in 2 stappen inloggen.

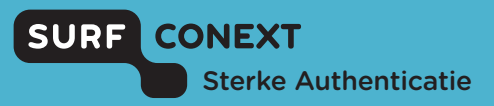

Je logt in met je instellingsaccount, en daarna bevestig je je identiteit met behulp van sms, tiqr of YubiKey. Wat heb je nodig om veilig in te loggen in 2 stappen? En hoe log je in bij diensten?

#### Wat heb je nodig?

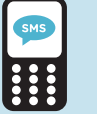

- **SMS**
- • Een mobiele telefoon waarmee je sms-berichten kunt ontvangen
- Toegang tot je instellingsaccount (e-mail)

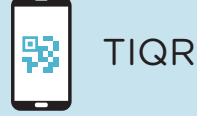

- Een smartphone (iOS/Android) waarop je de tiqr app kunt installeren
- Toegang tot je instellingsaccount (e-mail)
- • Schakel push-notificaties voor de tiqr app in

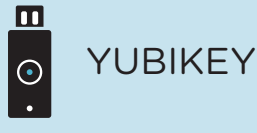

- • Een YubiKey (Standaard, Edge of Neo)
- • Een apparaat met USB-poort (bijv. PC/laptop) waarop je je YubiKey aan kunt sluiten
- Toegang tot ie instellingsaccount (e-mail)

# INLOGGEN IN 2 STAPPEN SMS, TIQR EN YUBIKEY

#### Meer informatie

- • Bekijk de veelgestelde vragen op https://support.surfconext.nl
- • Kom je er niet uit? Neem dan contact op met de Service Desk van je instelling

### Hoe log je in bij diensten?

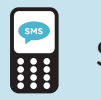

SMS

- Kies je instelling en log in met je instellingsaccount
- Klik op 'stuur code' en ontvang een eenmalige smscode op je geregistreerde mobiele nummer
- • Voer de sms-code in en je bent succesvol ingelogd

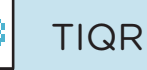

- • Kies je instelling en log in met je instellingsaccount
- • Je ontvangt een pushnotificatie op je smartphone
- Voer je tiar PIN in.
- • Geen push-notificatie ontvangen? Scan de QR-code met de tiqr app op je smartphone
- Je bent succesvol ingelogd

YUBIKEY  $|\odot$ 

- • Kies je instelling en log in met je instellingsaccount
- Stop je YubiKey in een USB-poort van je computer
- • Druk op de knop van je YubiKey en je bent succesvol ingelogd